# @渚ひろし

【推奨環境】

このレポート上に書かれている URL はクリックできます。できない場合は最新 の AdobeReader をダウンロードしてください。(無料) [http://www.adobe.co.jp/products/acrobat/](http://www.adobe.co.jp/products/acrobat/readstep2.html) [readstep2.html](http://www.adobe.co.jp/products/acrobat/readstep2.html)

◆ 著作権について 当レポートは、著作権法で保護されている著作物です。使用に関しまし ては、

以下の点にご注意ください。

◇ レポートの著作権は、作者にあります。作者の書面による事前許可なく、 本レポートの 一部、または全部をインターネット上に公開すること、およびオ ークションサイトなどで 転売することを禁じます。

◇ 本レポートの一部、または全部をあらゆるデータ蓄積手段(印刷物、電子 ファイル、ビ デオ、DVD、およびその他電子メディアなど)により複製、流 用および転載することを禁 じます。

◆ 使用許諾契約書

本契約は、レポートダウンロードした法人・個人(以下、甲とする)と作者(以 下、乙とす る)との間で合意した契約です。 本レポートを甲が受けとることにより、甲はこの契約は 成立します。

第 1 条(目的) 本契約は、本レポートに含まれる情報を、本契約に基づき、甲 が非独占的 に使用する権利を承諾するものです。

第 2 条(第三者への公開の禁止) 本レポートに含まれる情報は、著作権法によ って保護され ています。また、本レポートの内容は、秘匿性の高い内容であり、 甲はその情報を乙との 書面による事前許可を得ずにいかなる第三者にも公開す ることを禁じます。

第 4 条(損害賠償) 甲が本契約の第 2 条の規定に違反した場合、本契約の解 除に関わらず、 甲は乙に対し、違約金として、違反件数と金壱萬円を乗じた価 格の 10 倍の金額を支払う ものとします。

第 5 条(その他) 当レポートに沿って実行し、期待通りの効果を得ることがで きず、万一如 何なる損益が生じた場合でも、乙は甲に対して責任を負わないものとします。

- Ⅰ.Googleアドセンスの基本
	- 1.Googleアドセンスとは?
	- 2.Googleアドセンスを利用した稼ぎ方
- Ⅱ. アカウント開設
	- 1.一次審査
	- 2.二次審査
	- 3.WordPressへのアドセンス広告の貼付け方

# Ⅰ.Googleアドセンスの基本

こんにちは。渚ひろしです。

このレポートでは自分メディアを使った稼ぐノウハウの第一歩として Googleアドセンスのアカウント解説方法について解説します。

アドセンスはアクセスさえ集めることができれば 誰でも簡単に稼ぐことができる広告なので、ぜひ使い方を覚えてください。

しかしその半面、規約やアカウント申請方法が面倒なところがあるので このレポートを参考にしてもらえればと思います。

では、基本のところからはじめていきましょう!

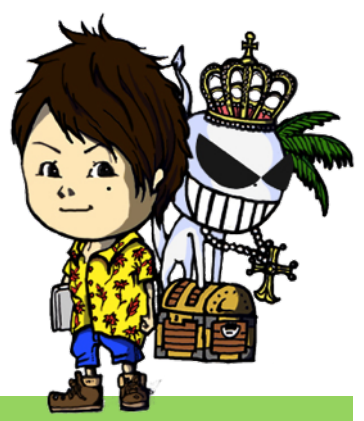

<sup>4</sup> Copyright ☆ Lucky D Hills All Rights Reserved

# 1.Googleアドセンスとは?

Googleアドセンス(以下アドセンス)とは、クリック単価型の アフィリエイト広告のことです。

簡単に説明すると、アフィリエイトとはインターネット上で商品やサービス を紹介して報酬を得るビジネスモデルのこと。

そのなかでクリック報酬型(※)というのは 自分が紹介した広告がクリックされただけで報酬が入るということです。

※逆にクリックしたリンク先で何かが売れなければ報酬が入らない広告は 成果報酬型のアフィリエイト広告と呼ばれます。

こんな広告を見た事があると思います。

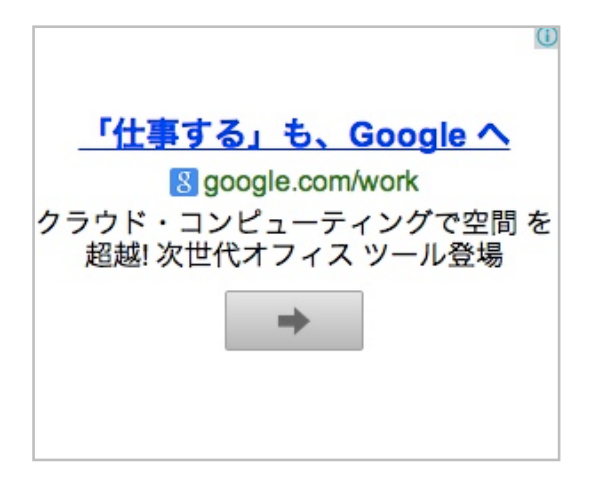

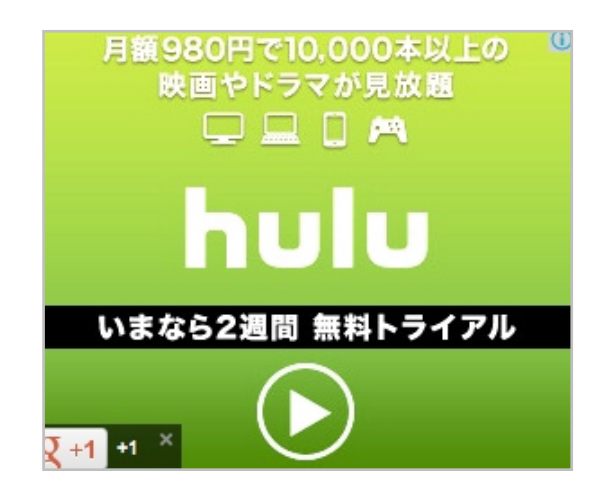

あと、こういうのも。

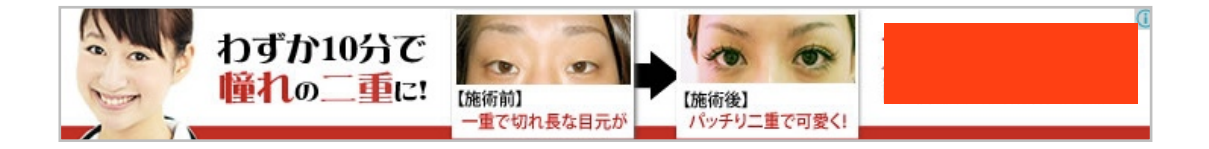

これらがアドセンス広告で、例えばブログに貼ったとして 訪問者がクリックしてくれれば報酬が発生するということですね。

ちなみに大体、1クリックで30円前後の報酬になります。 (意外と高くないですか?)

そしてアドセンスは名前の通りGoogleが運営していますが 特徴としては次のようなことが挙げられます。

 ○他のクリック広告に比べ、かなり報酬単価が高い ○広告サイズの種類が豊富でブログデザインをそこなわない ○訪問者のウェブ履歴やサイトの種類によって最適な広告が表示される。

このような特徴から、クリック報酬型の広告としては アドセンスが確実に一番稼ぎやすい状況です。

それでは次に、アドセンスを使って どのような稼ぎ方が存在するのかを説明したいと思います。

# 2. Googleアドセンスを利用した稼ぎ方

アドセンスで稼ぐ方法はあらゆるネットビジネスの中でも おそらく一番簡単(シンプル)でしょう。

その方法とはただ、アクセスを集めるだけ。

具体的にはサイト(とかYoutube)への訪問者を増やすということですね。

アドセンス広告はある程度のアクセスがあれば ほぼ一定の確率でクリックされます。

ですから「アクセスが集められる=稼げる」という関係が 大体は成り立つということになります。

アクセスの集め方は様々で、ツイッターなどのSNSから集める 検索エンジンから集める、口コミで集めるetcetc…。

どちらにせよ、訪問者が満足してくれるコンテンツ(中身)を備えたブログ には特別なテクニックを使わなくてもアクセスが集まるでしょう。

しかし価値のあるコンテンツを要するのはそれなりに大変ですし、 ましてや一朝一夕でできることではありませんけどね。

# Ⅱ. アカウント開設

では、アドセンスの概要を理解したところで、 さっそく広告を利用するための申請方法について説明したいと思います。

Googleはコンプライアンス(法令遵守)に厳しいので アカウント開設(広告を利用するための権利を得ること)は手順が面倒です。

しかし、正しい手順で申請をおこなえば それほど途中でつまづくことなく進めることができるでしょう。

まず用意するものがいくつかあるので下記を確認してください。

【追記】

2016年、アドセンスアカウント開設申請の方法が変更されたことで (具体的には、無料ブログでの申請が出来なくなりました。) 審査が多少厳しくなっているように見受けられます。

もちろん、状況に応じて審査の厳しさは変化して行くと思われますが 当レポートでは

一番厳しい状態でも受かる

ということを基準にして解説していきます。

#### Googleアドセンスのアカウント開設に必要な準備

① Googleのアカウント(gmailアドレス) ② 記事を10記事(1記事最低1000文字)以上書いているワードプレスブログ

※ 現在は無料ブログでのアカウント開設申請が不可能になっているので So-netブログでの申請方法は当レポートからは削除してあります。

①については問題無いと思いますので、 問題は②ですね。 (まだGoogleアカウントを持っていない場合は[、こちら](https://youtu.be/l9Nh2q8YQ5A)を参考に取得してください。)

記事を10記事、というのも、どんな記事でも10記事あれば良いというわけではなく 以下の条件を満たした記事でなければ審査に通りにくいです。

#### ・読む人にとって役立つ内容である

#### ・テーマが統一されている

つまり「今日は○○で△△を食べました。」といった 日記のような記事ではいけないということ。

例えば「スマホアプリの攻略」とか「ドラマの感想(レビュー)」とか 「スポーツチームやアイドルグループのメンバー紹介」「目が疲れた時の対処法」とか。

1つのテーマに絞って統一感のある記事にしましょう。

また、注意点として

- ・フリー素材以外の画像は使わない(フリー素材であれば、画像はあった方が良い)
- ・動画は挿入しない
- ・外部リンクは貼らない
- ・公序良俗に反する内容の記事は書かない

ということを守るようにしてください。

#### ■ 独自ドメインブログを開設しよう!

では、これからあなたがアカウントの開設申請をするための (Googleアドセンスで稼いでいくための) 発信メディアとなるブログを開設していきましょう。

当レポートではWordPressの独自ドメインブログ作成を推奨しています。

#### 独自ドメインブログとは?

例えば、これは僕のメインブログのURLです。

<http://nagihiro.com>

この中の「nagihiro.com」は僕が自分で選んで取得した「ドメイン」で 「独自ドメイン」という風に呼びます。

この独自ドメインでブログを開設する手順は以下の通り

STEP 1. 独自ドメインを取得する(スタードメイン推奨) STEP2. レンタルサーバーを借りる STEP3. ドメインとレンタルサーバーを関連づける STEP4. レンタルサーバーにワードプレスサイトを開設する

見慣れない言葉が多くて難しそうに感じるかもしれませんが 下記の記事(と動画)で全て手順を説明していますので安心してください。

STEP1

→ [スタードメインでドメイン取得しよう!使い方や口コミ評判まとめ](http://nagihiro.com/tool/stardome/)

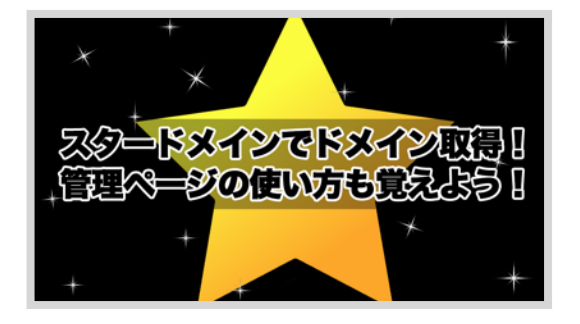

#### STEP2、STEP3、STEP4

→ WPXクラウドの評判は?契約→[独自ドメインサイト作成手順まとめ](http://nagihiro.com/tool/wpx-c/)

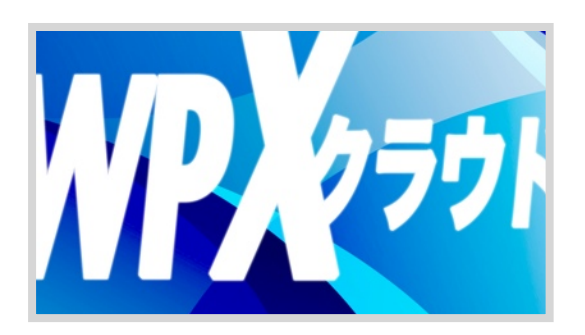

ちなみに、ここで独自ドメインを取得して作っていくサイトは あなたがこれから長く育てて稼いでいくサイトになります。

なのでドメインはそれを想定して取得するといいですね。 (どんなサイトにも使えるようなシンプルなものがオススメです。)

# 1. 一次審査

それでは、独自ドメインサイトを開設し、 10記事以上(最低1000文字)の更新をして準備が整ったところで アドセンスへの申請をしていきましょう。

まずこちらのURLからアドセンスのトップページに移動してください。

矢印の「こちらから」をクリックすれば Googleアカウントのログインのページに移動します。

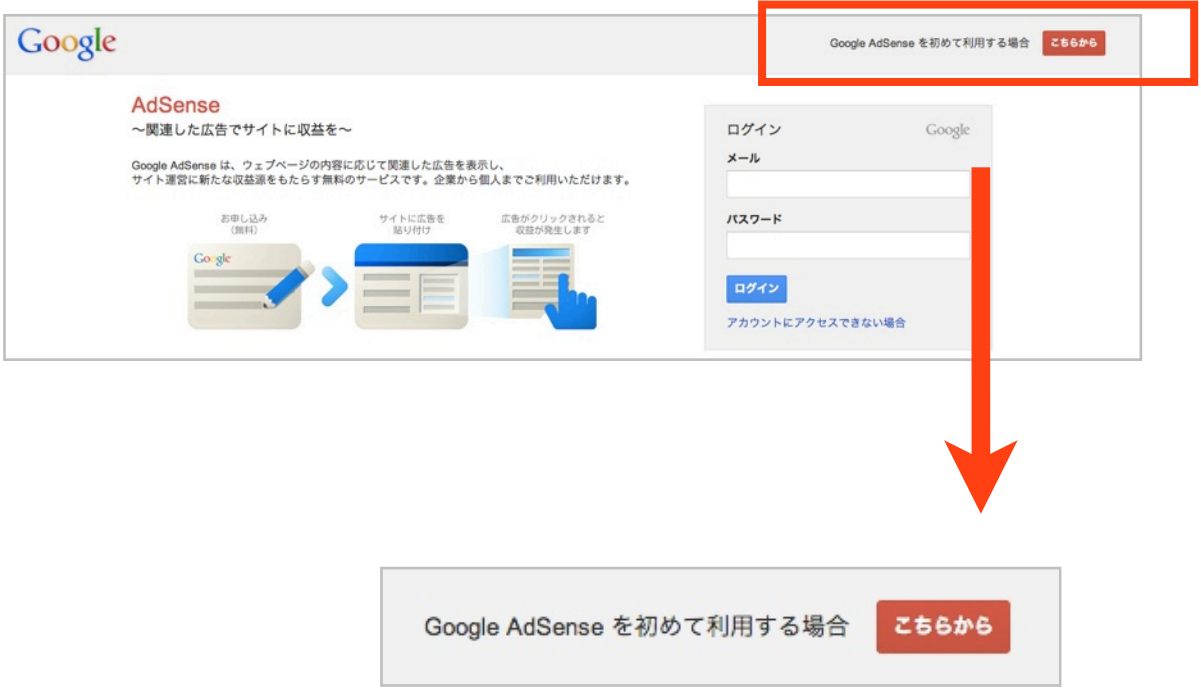

#### 次に「はい(Googleアカウントでログインする)」を選択。

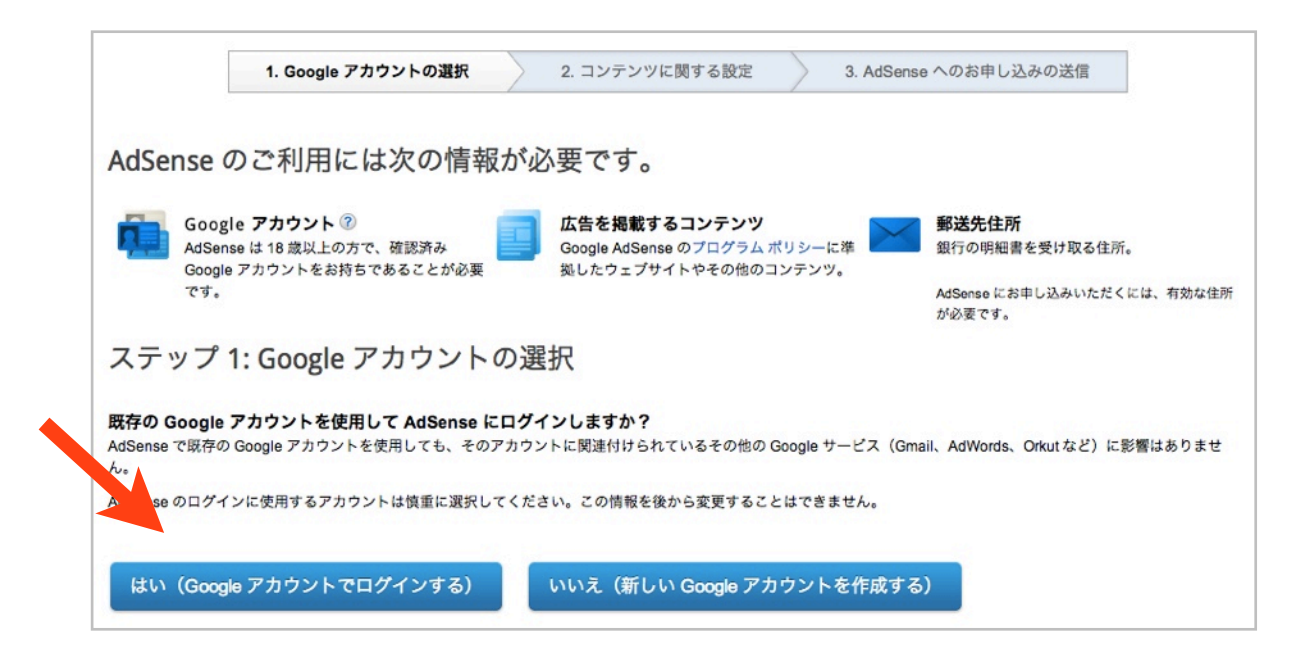

メールアドレスとパスワードを入力してログインしましょう。

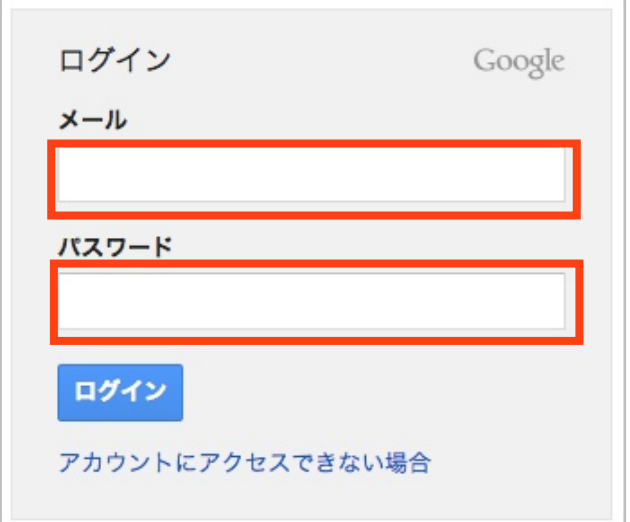

ステップ2に移動したら準備している(5記事以上の)ブログのURLを入力 し、コンテンツの言語を日本語にしてください。

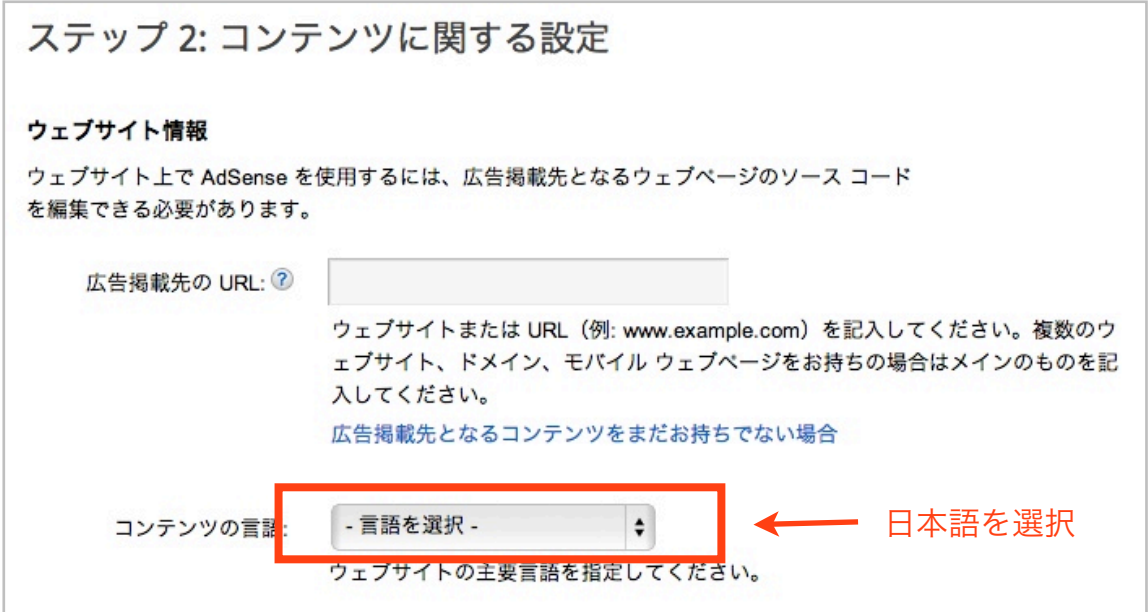

入力が終わったら「次へ」をクリックします。

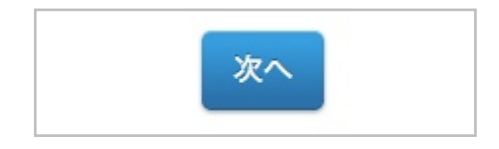

最後にステップ3ですが、まずは「国または地域」で日本を選択。 次に報酬受取人の連絡先情報を入力します。

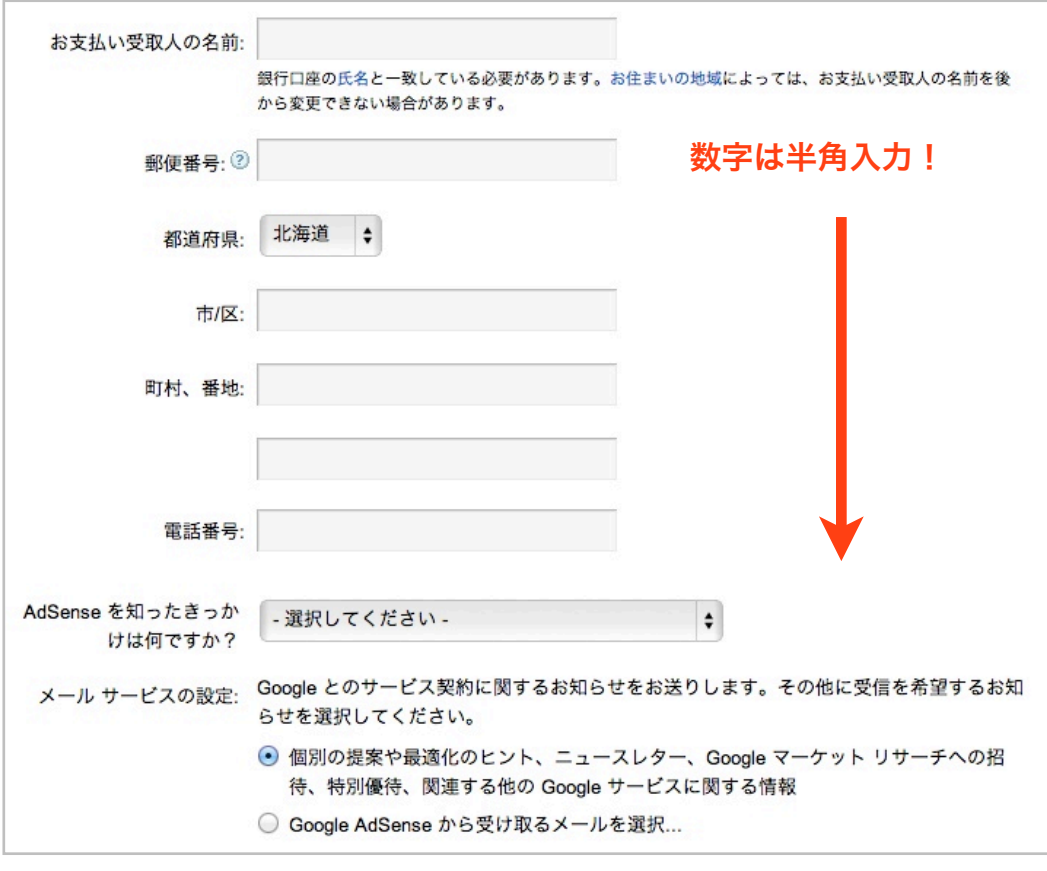

お申し込みを送信

入力を誤る、もしくは偽るとしっかりとアドセンス報酬が受け取れない場合 があるので正確に入力してください。特に、報酬の支払い口座の名義と登録 者名は同じ必要があるので注意しましょう。

Googleからのメールサービスも設定し「お申し込みを送信」すれば 一次審査の申請は完了です。

# 2. 二次審査

一次審査の申請をした後、通過していれば数日で結果が届きます。 Googleのメールボックスは頻繁にチェックしましょう。

当レポートの基準に従ってブログの記事数や個人情報入力をすれば 十分に合格を摑み取ることができますので安心してください。

不合格になってしまった場合は管理画面から再申請が出来ます。

 その場合は記事をあと5記事以上増やして 10日以上の間隔を空けてから再申請するようにしましょう。

次に二次審査に入りますが、あなたの独自ドメインブログに広告を貼り 実際にアクセスを流して審査をすることになります。

先ほど[のアドセンスのトップページ](https://accounts.google.com/ServiceLogin?service=adsense&rm=hide&nui=15&alwf=true<mpl=regionala&passive=true&continue=https://www.google.com/adsense/gaiaauth2?destination=/adsense/app&fragment=home&ghstartflowid=1335072&followup=https://www.google.com/adsense/gaiaauth2?destination=/adsense/app&fragment=home&ghstartflowid=1335072&hl=ja)から管理画面へ移動しましょう

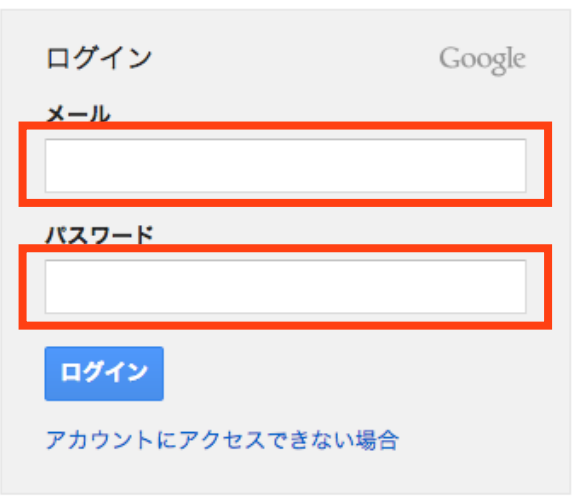

トップページから「広告の設定」をクリックして 「新しい広告ユニット」でブログに貼る広告を作成しましょう。

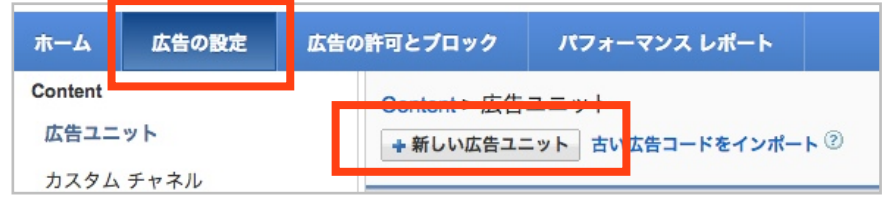

この画面では、管理するための広告の名前や 広告のタイプ、種類などを選択することができます。

収益を増やすために今後はいろいろと変更する必要がありますが、最初は

広告サイズ:120×600 ワイドスカイスクレイバー 広告タイプ:ディスプレイ広告のみ

を選択しましょう。名前は自分のわかりやすいものであれば大丈夫です。

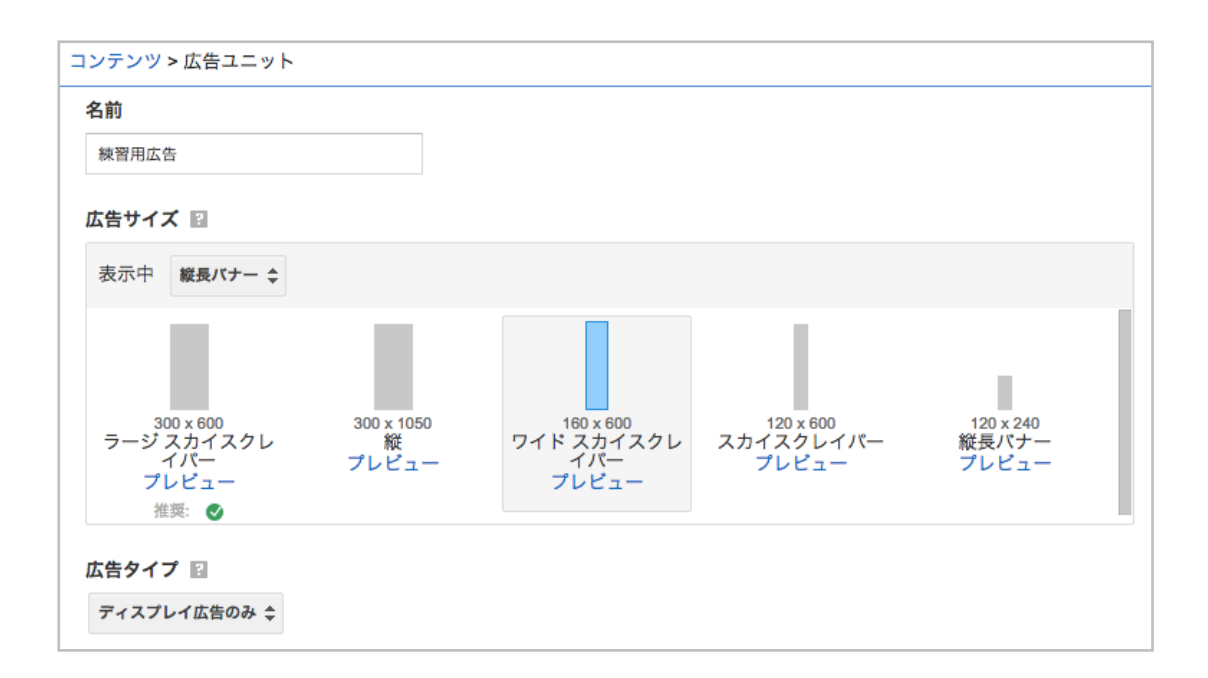

入力が終われば「保存してコードを取得」をクリックします。

これで広告の設定を保存すると同時に、ブログに広告を貼付けるための htmlコードを取得することができした。

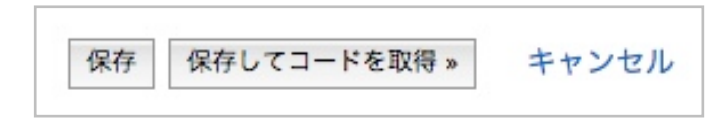

このコードを使い、ブログに広告を貼付けますが その時点から2次審査がはじまります。

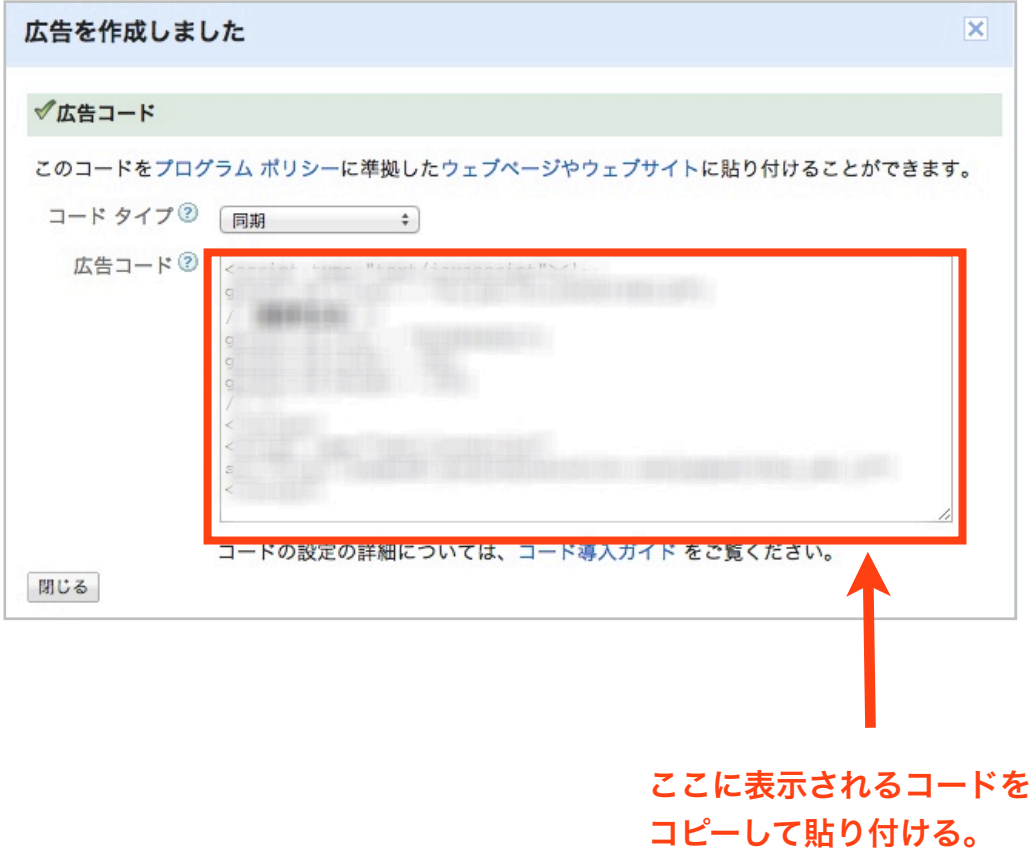

ブログへの広告コードの貼り付け方は 次項の「アドセンス広告の貼り付け方」を参考にしてください。

最初は空白が表示されますが、2次審査を通過すれば 広告が表示されるようになるということです。

ブログへのアクセス数によって審査期間は異なりますが 大体3日から長くて2週間くらいかかることもあります。

これでアドセンスのアカウント取得のための審査は終わり!

次の章では二次審査のためにも必要な、広告をブログへ貼付ける方法を 無料ブログとオリジナルブログの場合に分けて説明しましょう。

# 3. アドセンス広告の貼り付け方(WordPress)

それでは、1次審査を申請したWordPressの独自ドメインサイトへ 取得した広告コードを貼付けていきましょう。

なおWordPressのテーマ(テンプレート)は初期状態を想定し バージョンの変更によって、細部の表記が変更されている場合があります。

とはいっても大まかなやり方に変わりはありません。

下記の動画を参考に作業を進めてみてください。

【解説動画】

→ [Googleアドセンス二次審査を突破しよう!](http://nagihiro.com/adsense/ad2/)

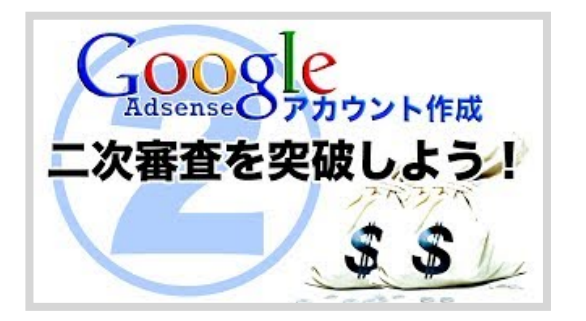

あとは、数日で審査が終了するので ソワソワしながら待っていましょう。

空白で表示されている空間が、広告に変われば審査終了(合格)です。

ここまで読んで頂いてありがとうございました!

お話しした通り、Googleアドセンスはクリック単価型の中では ダントツで稼ぎやすい広告です。

しかも高性能の解析ツールも使うことができるので、これらを活用すれば あとはアクセスを流すだけで大きな金額を稼ぐことができますからね。

アドセンスアカウント解説についてはこれでおしまい! それでは、この続きはまた別の機会でお話ししましょう。

# 翼あるものは飛べ!!

お疲れさまでした。

発行人:渚ひろし

メール:[mail@nagihiro24.com](mailto:mail@nagihiro24.com)

ブログ[:](mailto:mail@nagihiro24.com) [http://nagihiro.com/](http://nagihiro.com)

メルマガ: [http://combinedmind.mobi/](http://combinedmind.mobi)